- 1. Go to kate.tennessee.edu
- 2. Select "UT Faculty and Staff" (See screenshot below)

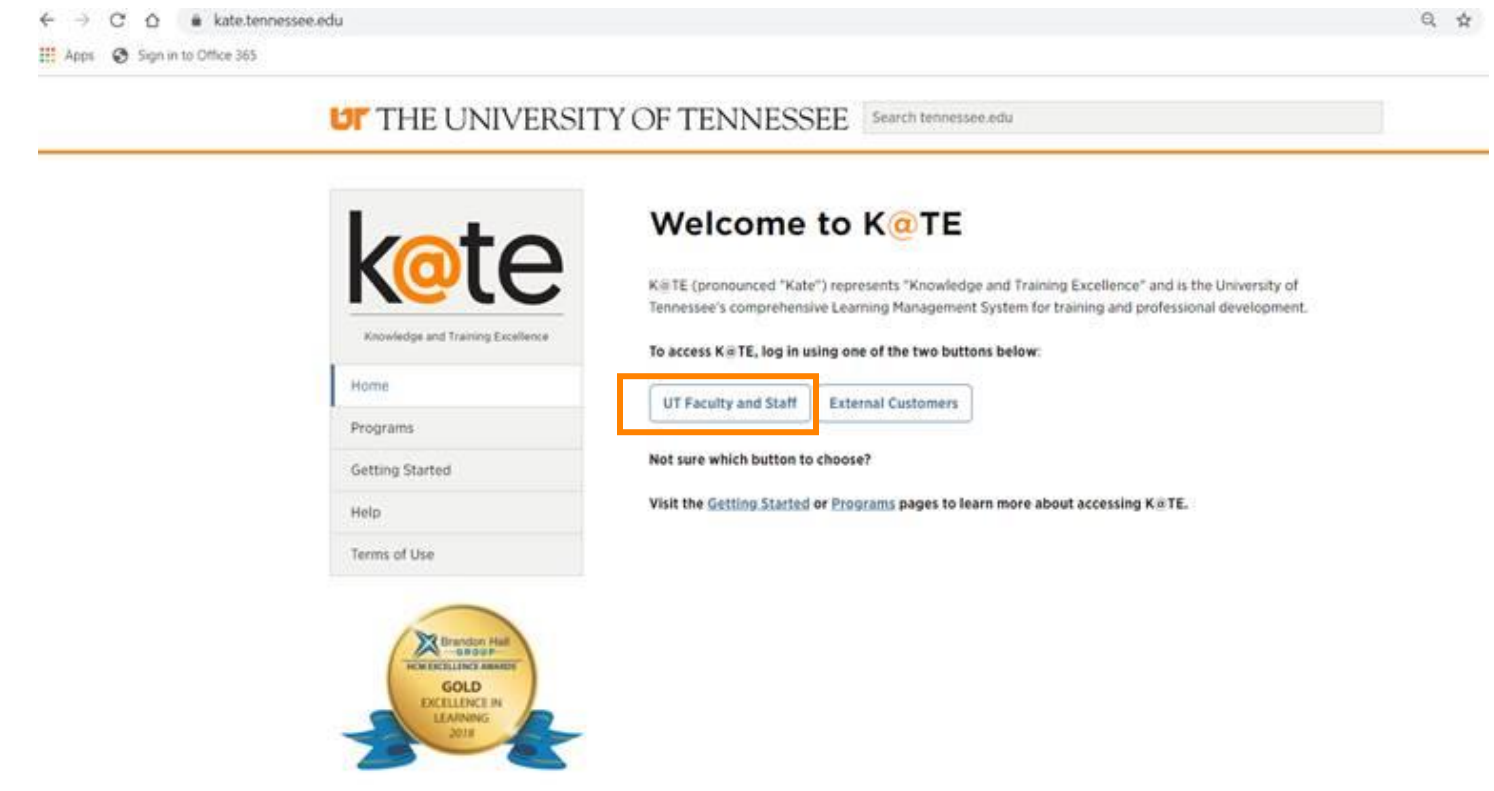

- 3. Log in with your UT netid and password
	- a. If you are a new user or not affiliated with UT please skip to Step 10

4. Use the search bar in the top right corner of the page and type in: Child Protection Training for Covered Adults (See screenshot below)

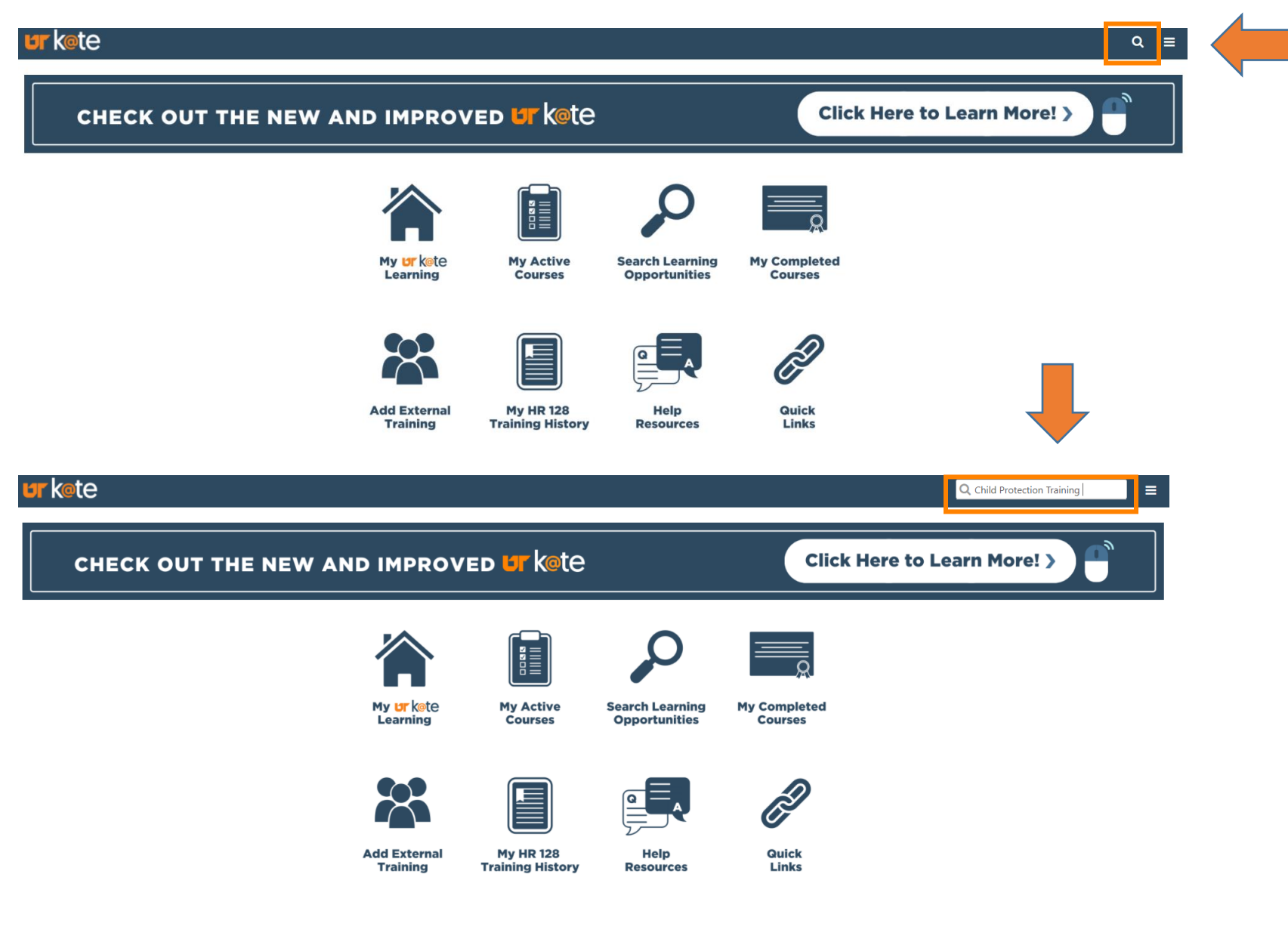

5. Click on the title "Child Protection Training for Covered Adults"

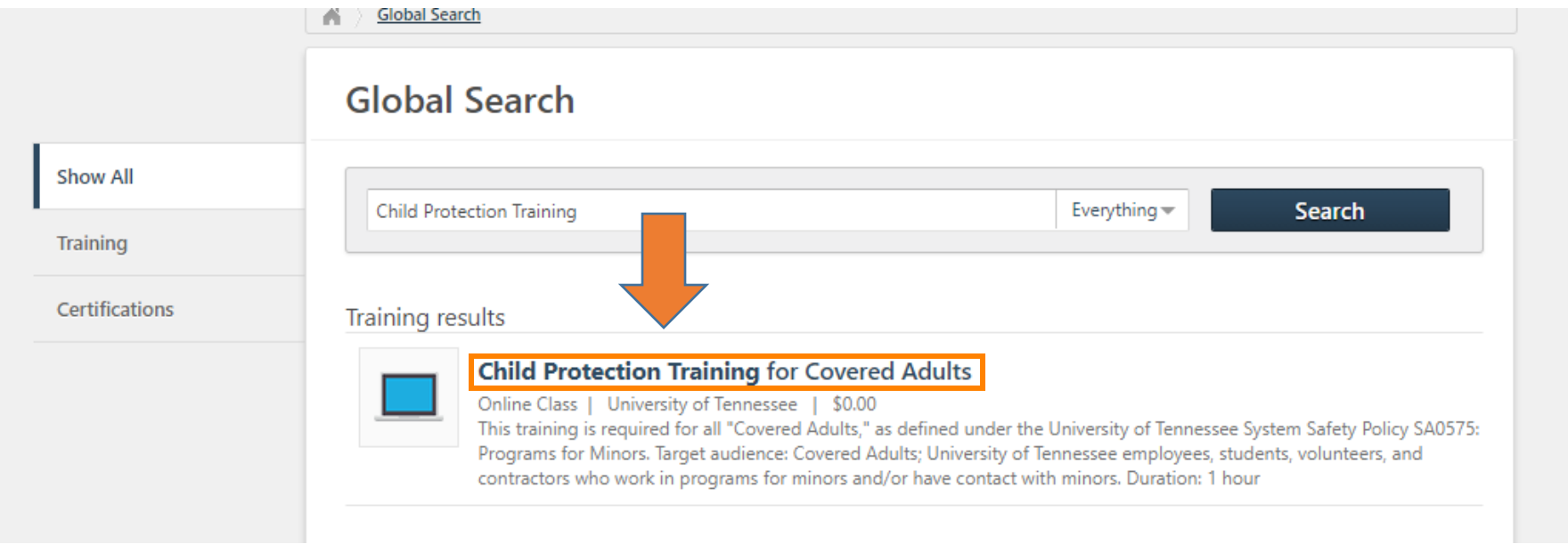

6. Click the "Request" button.

# **ONLINE CLASS Child Protection Training for Covered Adults**

Last Updated 02/17/2020 Duration 1 hour

### **Details**

This training is required for all "Covered Adults," as defined under the University of Tennessee System Safety Policy SA0575: Programs for Minors. Target audience: Covered Adults; University of Tennessee employees, students, volunteers, and contractors who work in programs for minors and/or have contact with minors. Duration: 1 hour

**Show More** 

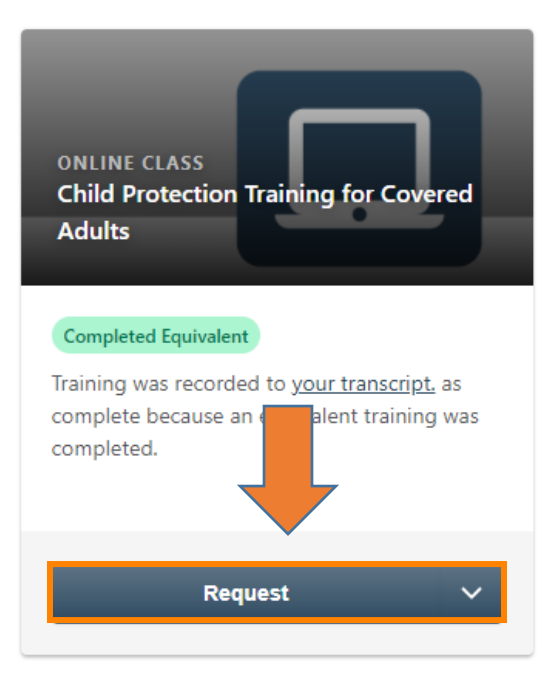

7. If you have completed the training in the past, a box will pop-up stating, "You have already completed this training". Continue by clicking "**request**". See screenshot below.

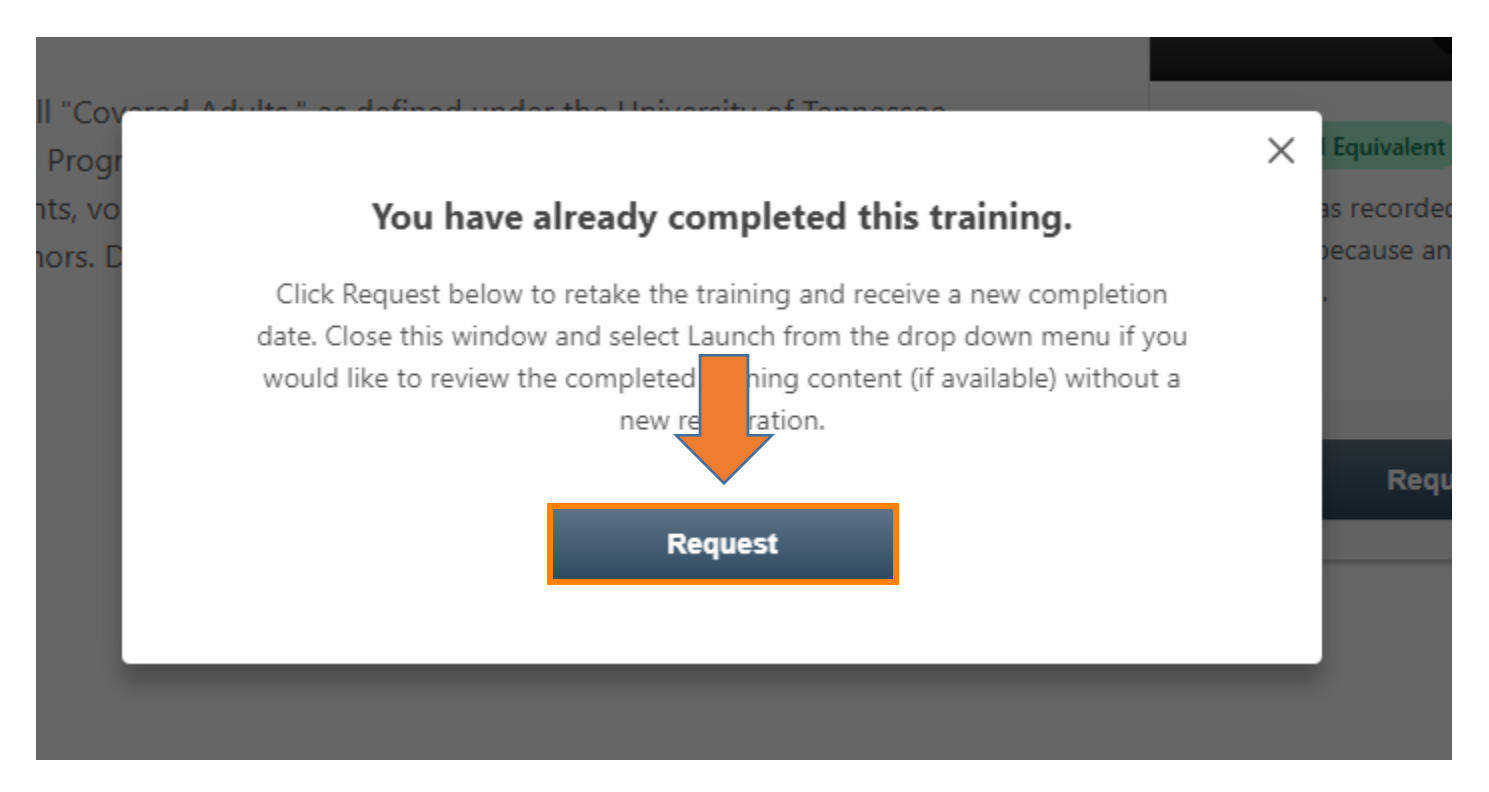

#### 8. Click the "Launch" button.

## **ONLINE CLASS Child Protection Training for Covered Adults**

Last Updated 02/17/2020 Duration 1 hour

#### **Details**

This training is required for all "Covered Adults," as defined under the University of Tennessee System Safety Policy SA0575: Programs for Minors. Target audience: Covered Adults; University of Tennessee employees, students, volunteers, and contractors who work in programs for minors and/or have contact with minors. Duration: 1 hour

#### **Show More**

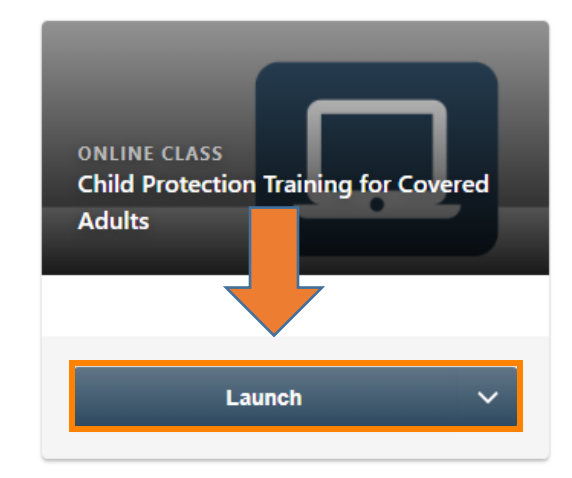

9. Congratulations you have completed the Child Protection Training! This training must be completed every two years. You may close these instructions.

### **If you are a UT Guest and do not use a NetID please use the following steps**

- 10. Go to: **<https://oit.utk.edu/accounts/netid/>**
- 11. Select "First-Time Setup"

#### SETTING YOUR NETID PASSWORD

Password changes take up to 15 minutes to sync to all systems.

- First-Time Setup
- Changing Your NetID Password
- Online Password Resets
- 12. Enter your NetID (Your program contact should provide you with this)

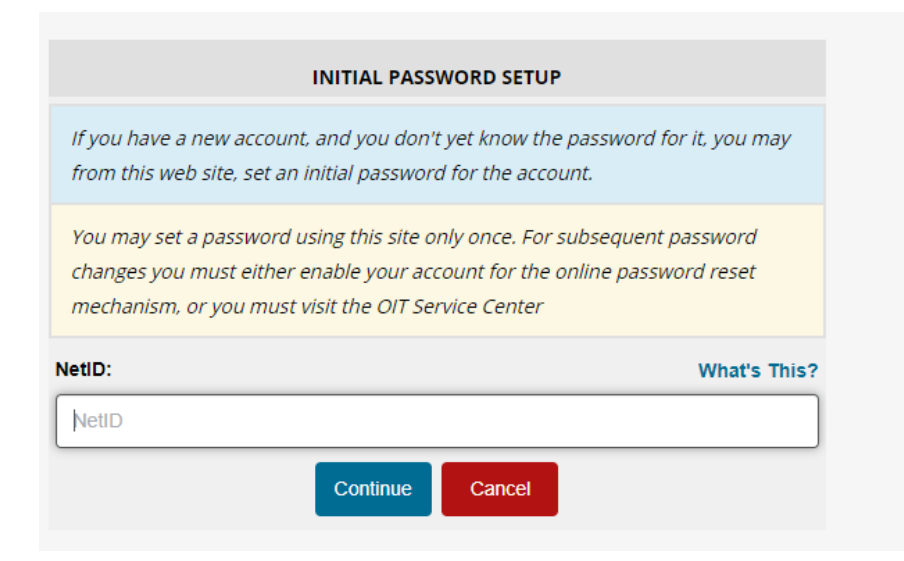

13. Enter Employee # (Program contact should provide you with this. This is also known as "personnel #) Enter Birthdate (If there isn't a DOB on file for you, you will not be able to log in.)

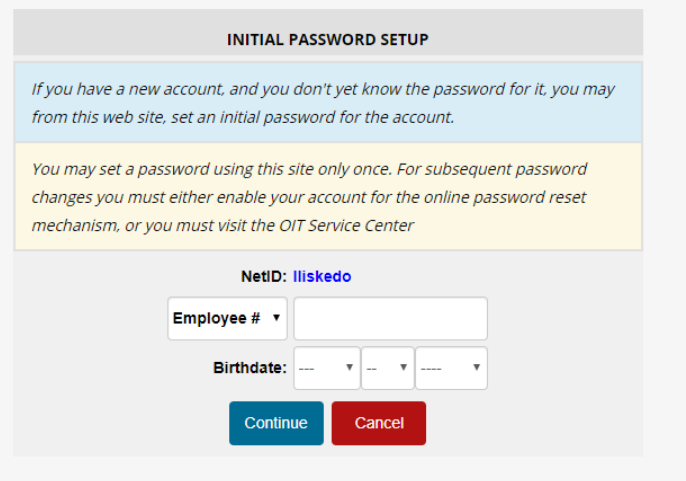

14. You must setup two-factor authentication. Please select "start setup"

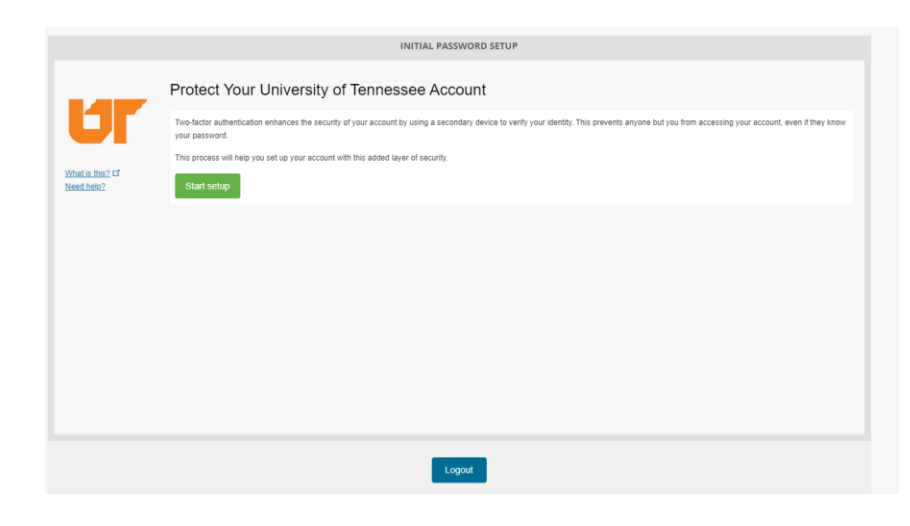

15. Once you have setup two-factor authentication, go back to the top of this document and complete steps 1-9